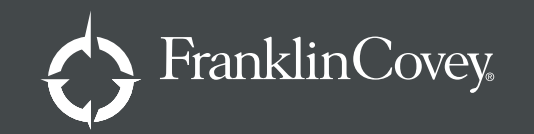

## **Event Manager User Guide For Consultants**

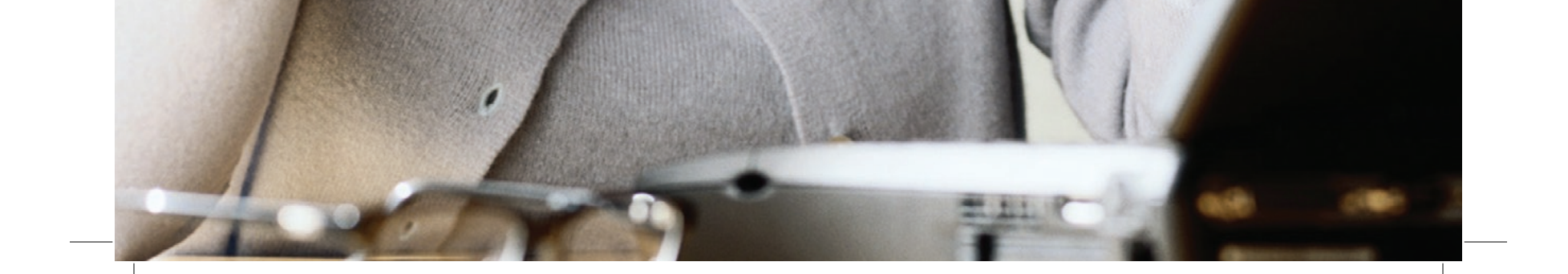

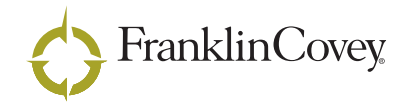

#### IMPORTANT NOTICE

© 2007 Franklin Covey Co. All rights reserved. Printed in the United States of America. No part of this publication may be reproduced or transmitted in any form or by any<br>means, electronic or mechanical, including photocop

Registered and/or pending trademarks of FranklinCovey in the United States and foreign countries are used throughout this work. Use of the trademark symbols "®" or "™" is<br>limited to one or two prominent trademark usages fo

CCS070476

 $\overline{\phantom{a}}$  $\begin{array}{c} \begin{array}{c} \begin{array}{c} \begin{array}{c} \end{array} \\ \begin{array}{c} \end{array} \end{array} \end{array} \end{array}$ 

# **Table of contents**

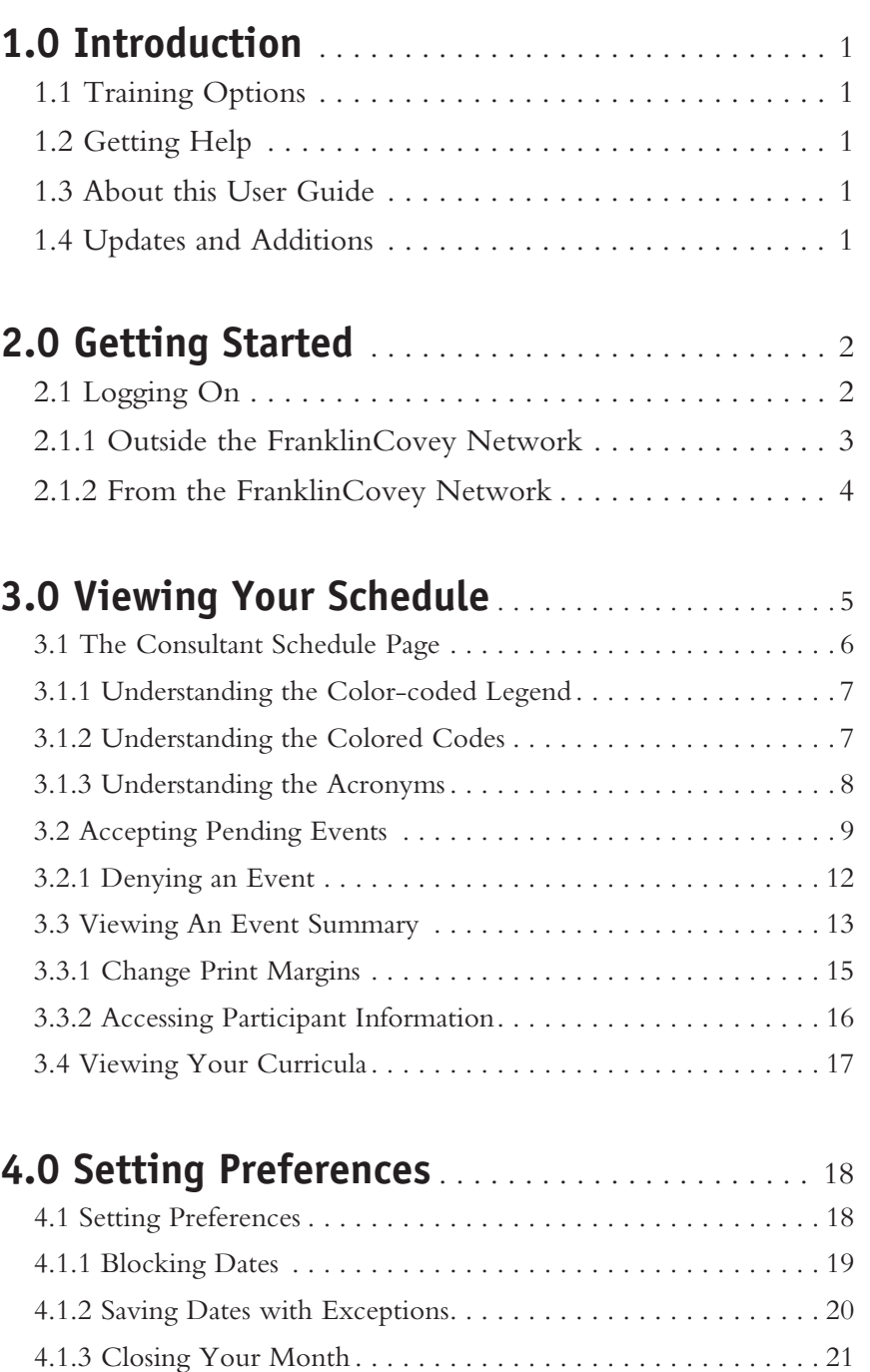

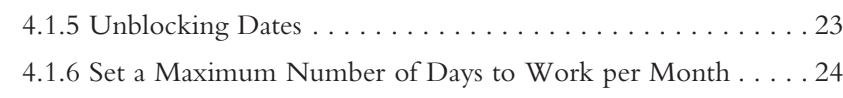

4.1.4 Block or Set Exceptions for Recurring Dates . . . . . . . . . . . 22

 $\begin{array}{c} \begin{array}{c} \begin{array}{c} \begin{array}{c} \end{array} \\ \begin{array}{c} \end{array} \end{array} \end{array} \end{array}$ 

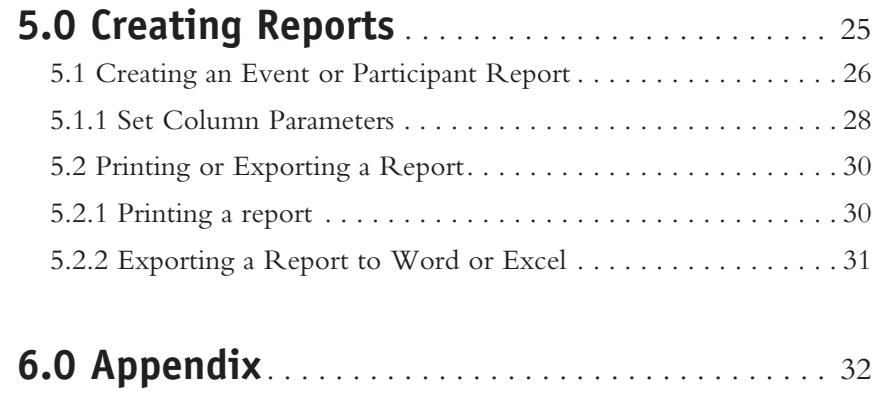

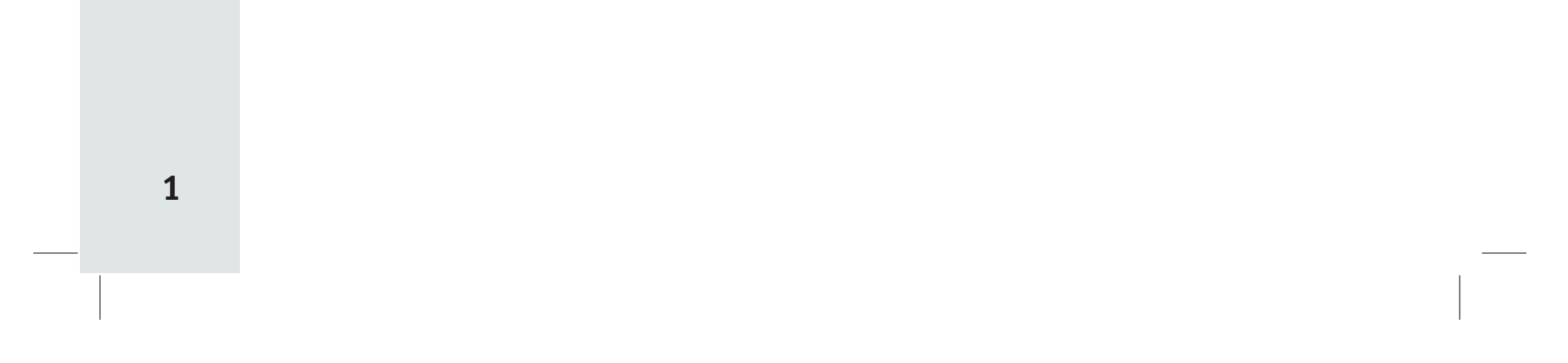

### **1.0 introduction**

- • View your schedule.
- • Accept and deny event requests.
- Block dates and set dates with exceptions.
- Set a monthly date quota.
- • Close your month to new classes.
- • View and print a variety of specialized reports.
- View and print a list of class participants.
- Export reports to Microsoft Word and Excel.

The Event Manager Website allows you to manage your own schedule. You can:

#### **1.1 Training Options**

Please contact Teresa Anderson at 801-817-7109 or teresa.anderson@FranklinCovey.com for technical assistance with the Event Manager website.

In addition to this User Guide, you can also receive training by:

- • Attending Webinars.
- • Receiving one-on-one training from Teresa Anderson (see section 1.2 below).
- • Completing the Training Worksheet. This worksheet will help you practice using the website.

#### **1.2 Getting Help**

#### **1.3 About this User Guide**

This User Guide provides step-by-step instructions for consultants on how to perform the key functions provided in the Event Manager website.

The User Guide is organized by task.

#### **1.4 Updates and Additions**

From time to time, adjustments will be made to the website which will require changes to the User Guide instructions. To ensure that you always have the latest information, updated pages will be provided as needed. Simply remove the outdated pages and replace with the new.

You are responsible for staying on top of your schedule. We recommend you access the Event Manager website daily to ensure that you are always up to date.

## **2.0 G E TTING START E D**

In this section you will learn how to log on to the Event Manager website.

#### **2.1 Logging On**

There are two different ways to log on to Event Manager:

You must be connected to the internet via Internet Explorer to access the Event Manager website. Other internet browsers will not work.

- • Outside the FranklinCovey network but connected to the internet
- • From within the FranklinCovey network (either on-site at FranklinCovey or via VPN.)

## **2.0 G E TTING START E D**

#### **2.1.1 Outside the FranklinCovey Network**

- 1. Open Internet Explorer.
- 2. Type **https://em.franklincovey.com** in the **Address** text box and press **Enter**.

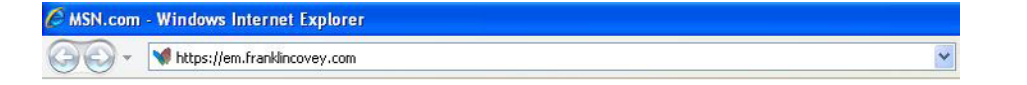

3. A password dialog box appears. Type fc/*your user name* and *your password* and press **Enter**.

4. The *Event Manager* website appears.

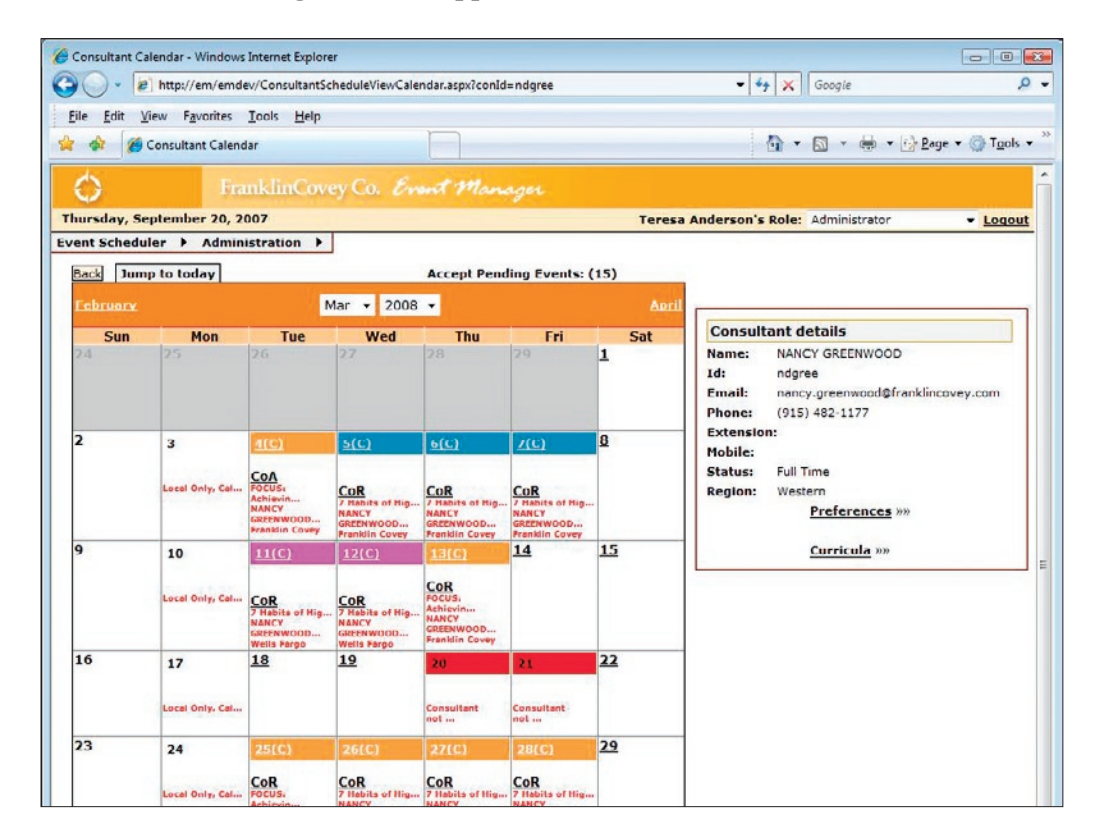

*Note: The Event Manager website always opens to your Consultant Schedule page for the current month.* 

Your user name and password for Event Manager are the same as your FranklinCovey network user name and password. If your network credentials are updated or changed, your Event Manager credentials will also change.

## **2.0 G E TTING START E D**

### **2.1.2 From the FranklinCovey Network**

- 1. Open Internet Explorer.
- 2. Type "em" in the Internet Explorer address text box as shown below:

![](_page_8_Picture_4.jpeg)

- 3. Press **Enter**.
- 4. The *Event Manager* website opens to your calendar for the current month.

 $\bar{\mathbf{v}}$ 

### **3.0 Viewing your schedule**

From the *Consultant Schedule* page you can:

- • Review your schedule.
- • Accept Pending Events (A pending event is a request for you to teach a class also known as an event.)
- • Set personal preferences.
- • View curricula (those courses you are certified to teach).

You cannot view other consultant's schedules and they cannot view yours. However, Client Partners, Client Coordinators, and the Consultant Schedule Manager (Marilyn Kerekes) can view your schedule and request events.

### **3.0 Viewing your schedule**

### **3.1 The Consultant Schedule Page**

![](_page_10_Figure_2.jpeg)

![](_page_11_Picture_8.jpeg)

## **3.0 Viewing your schedule**

#### **3.1.1 Understanding the Color-coded Legend**

To view the legend, use the scroll bar located on the right side of the page to scroll down to the bottom of the page.

```
Color codes: Onsite event | Certification(OnSite) | Certification(Public) | Content Course | Public Program | Non Billable | Date
unavailable
(H) = Hold | (C) = Committed<br>(CoR) = Confirmation Requested | (CoA) = Confirmation Acknowledged | (CoD) = Confirmation Denied<br>(CaR) = Cancellation Ack. Requested | (CaA) = Cancellation Ack. Acknowledged
```
Each event listed on your calendar includes a colored bar that is linked to the legend. This color coded bar provides at-a-glance information about the event.

![](_page_11_Picture_5.jpeg)

#### **3.1.2 Understanding the Colored Codes**

![](_page_11_Picture_75.jpeg)

# **3.0 Viewing your schedule**

### **3.1.3 Understanding the Acronyms**

![](_page_12_Picture_55.jpeg)

### **3.0 Viewing your schedule**

#### **3.2 Accepting Pending Events**

In this section you will learn how to view and accept pending events. A pending event is one that has been scheduled for you by a Client Partner or the Event Scheduler Manager and is awaiting your acceptance or denial.

The website allows you to look at your pending events in context on your calendar so you can determine whether or not to accept the event. For example, if you have backto-back events pending, one in California and one the next day in New York, you may want to deny one of the events because it will not be feasible given the travel time required.

To accept pending event(s), complete the following steps:

1. From your *Consultant Schedule* page, click **Accept Pending Events**:

2. A list of all pending events appears:

*Note: Acknowledgements appear in "Begin Date" order.* 

**3**

![](_page_13_Picture_84.jpeg)

![](_page_13_Picture_85.jpeg)

Cancel

### **3.0 Viewing your schedule**

- 3. Click the job number of the event you want to accept.
- 4. A calendar view with the pending event appears:

![](_page_14_Figure_3.jpeg)

*Note: To obtain additional information about the event, rest your mouse over the text that appears beneath CoR. A pop-up with additional event details appears:* 

5. To accept the event, click **CoR** (Confirmation Requested).

![](_page_14_Figure_5.jpeg)

![](_page_15_Figure_10.jpeg)

### **3.0 Viewing your schedule**

#### 6. The **Consultant Acknowledgement** dialog box appears:

![](_page_15_Picture_2.jpeg)

*Note: The status of the event as shown in the "Ack. Status" column is pending until the event is either accepted or denied.* 

7. To accept the listed event(s), click **Accept all**.

*For multiple-day events, each day of a multiple-day event appears as a separate entry, however, you must accept all the days or deny all the days, you cannot accept or deny single days of a multiple day event.* 

- 8. A **Confirmation** dialog box appears; click **OK** to confirm that you are accepting the event(s).
- 10. The status of the event on your calendar also changes from CoR (Confirmation Requested) to CoA (Confirmation Accepted).

![](_page_15_Picture_93.jpeg)

11. Continue viewing and accepting events until all events have been acknowledged.

### **3.0 Viewing your schedule**

#### **3.2.1 Denying an Event**

To deny an event, follow these steps:

- 1. Follow steps 1–5 (3.2) above. When the **Consultant Acknowledgement** dialog box appears, click **Deny All**.
- 2. The **Consultant Denial** dialog box appears. Type the reason for your denial in the *Reason for denial of event date* text box and click **OK**. You have unlimited room in the text box to type an explanation. Be aware that your explanation can be viewed by everyone with access to the system.

![](_page_16_Picture_141.jpeg)

from CoR (confirmation requested) to CoD

![](_page_16_Picture_142.jpeg)

(Confirmation Denied).

You should only deny an event if you have a legitimate reason to do so. The Event Scheduler Manager will contact you if the reason given is unclear or unacceptable.

Denying an event is not the same as blocking a date because you are unavailable. When you deny an event, the date is freed for another event booking. If you are not available on this date at all, refer to section ( 4.1.1) for instructions on how to block a date.

![](_page_17_Figure_13.jpeg)

#### **3.3 Viewing An Event Summary**

The *Event Summary* page is a detailed list of all the information you need about an event. The page includes:

- • Event information.
- • FranklinCovey contact information.
- • Consultant's contact.
- • Client contact information.
- • Schedule information.
- • Materials information.
- • Pricing information.

To access and print the *Event Summary* page, complete the following steps:

1. Double-click on the colored bar at the top of the date box.

### **3.0 Viewing your schedule**

![](_page_17_Figure_12.jpeg)

## **3.0 Viewing your schedule**

2. The *Event Summary* page appears:

*Note: Your client contact is shown on the "Consultant's Contact" line.* 

3. To print the *Event Summary* page, click **Print this page.**

![](_page_18_Picture_32.jpeg)

![](_page_19_Figure_10.jpeg)

### **3.0 Viewing your schedule**

#### **3.3.1 Change Print Margins**

The default print option shrinks the page to a very small size. To increase the size on the page, follow these instructions.

- 1. Choose **File/Print Preview** from the Explorer menu bar.
- 2. The Print Preview window appears:

- 3. From the **Change Print Size** drop-down list select **100%**.
- 4. Click the page set-up icon. The **Page Set-up** dialog box appears.
- 5. Change the right and left margins to .25 and click **OK**. The **Print Preview** window appears again.
- 6. Click the **Printer** icon.

![](_page_19_Figure_5.jpeg)

## **3.0 Viewing your schedule**

#### **3.3.2 Accessing Participant Information**

From the **Event Summary** page, you can also view or export information about the participants who will be attending the event.

1. Click **Participant Info**.

| <b>Event Summary</b>                                             |                                       | Participant Info |  |
|------------------------------------------------------------------|---------------------------------------|------------------|--|
|                                                                  |                                       |                  |  |
| <b>Event Information</b>                                         |                                       |                  |  |
| Job Number: 10038398                                             | Delivery Channel: Content course      |                  |  |
| Program Format: 3 DAYS                                           | <b>Anticipated Seats: 25</b>          |                  |  |
| Promotion: Not selected                                          | Material Format: Not selected         |                  |  |
| Account: 40750886 Franklin Covey                                 | Consultant's Contact: Billing Address |                  |  |
|                                                                  | Hostess:                              |                  |  |
| Program Type: 7 Habits of Highly Effective People Signature Prog |                                       |                  |  |

2. A list of all the participants registered for that class appears:

| Name                   | <b>Account Name</b>           | Account<br>Number | Promotion         | Committed | Confirmation No. | Street                                  |     |
|------------------------|-------------------------------|-------------------|-------------------|-----------|------------------|-----------------------------------------|-----|
| Carlo Joseph           | <b>PUBLIX</b><br>SUPERMARKETS | 00072392          | No Promotions Yes |           | 10789281         | PO Box 407                              | Lak |
| Ginger Roundtree       | <b>PUBLIX</b><br>SUPERMARKETS | 00072392          | No Promotions Yes |           | 10789282         | 1130 Huri Shls<br><b>Rd NE Ste 1300</b> | Law |
| David Dobbins          | PUBLIX<br>SUPERMARKETS        | 00072392          | No Promotions Yes |           | 10789283         | PO Box 407                              | Lak |
| Mary DeyArmin          | PUBLIX<br>SUPERMARKETS        | 00072392          | No Promotions Yes |           | 10789284         | PO Box 407                              | Lak |
| <b>Brice Hitchcock</b> | <b>STARBUCKS</b>              | 40913081          | No Promotions Yes |           | 10789251         | 2200 1st Ave S<br>Ste 100               | Sea |
| <b>Brad Palmisono</b>  | <b>STARBUCKS</b>              | 40913081          | No Promotions Yes |           | 10789252         | 7635 Bayview<br>Club Dr Apt 2C          | Ind |
| Sarah Syrchek          | <b>STARBUCKS</b>              | 40913081          | No Promotions Yes |           | 10789253         | 550 W<br>Washington<br>Blvd $\neq 200$  | Chi |
|                        |                               |                   |                   |           |                  | 2185 N                                  |     |
| $\leftarrow$           | m.                            |                   |                   |           |                  |                                         | ۰   |

*Note: For instructions on exporting the list to Word or Excel see section 5.2.* 

## **3.0 Viewing your schedule**

#### **3.4 Viewing Your Curricula**

The system administrator pre-populates the system with a list of the curricula you are certified to teach.

To view curricula, follow these steps:

1. From the **Consultant details** section of the **Consultant Schedule** page, click **Curricula**.

2. The **Consultant Curricula Maintenance** page appears:

![](_page_21_Picture_7.jpeg)

3. Review the information on the page to make sure it is correct.

You cannot update this information yourself; however, you will want to check the list periodically to make sure it is up-to-date. Contact the Events Scheduler Manager if you see any errors in the information or wish to make changes.

## **4.0 S E TTING P R EFE R ENC E S**

Event Manager allows you to set your own preferences. You can:

- • Block dates you are not available.
- • Set exceptions for certain dates such as; local only, Western region only, call first.
- • Close out your month to any new events.
- • Set a maximum number of days you are available in a month.

#### **4.1 Setting Preferences**

To set preferences, complete the following steps:

- 1. From the **Consultant Schedule** page, click **Preferences**.
- 2. The **Consultant Preference—Consultant Preference Update** page appears:

![](_page_22_Picture_143.jpeg)

From this page you can complete all the actions described in the rest of this section.

![](_page_23_Figure_10.jpeg)

## **4.0 S E TTING P R EFE R ENC E S**

#### **4.1.1 Blocking Dates**

To block dates when you are not available to teach, follow these steps:

- 1. Click or drag your mouse to select the dates you wish to block. The selected dates highlight.
- 2. To deselect dates, click or drag your mouse across the same dates.
- 3. Click **Save Unavailable Dates.**
- 4. A **Comments** dialog box appears. The words "Consultant not available" appear in the text box.

![](_page_23_Picture_92.jpeg)

*Note: You may add additional comments to explain in more detail why you are unavailable on these dates by typing in the text box. Remember that other users can see your explanation.* 

5. Click **Save**. The date(s) you selected appear highlighted in red on the calendar.

## **4.0 S E TTING P R EFE R ENC E S**

#### **4.1.2 Saving Dates with Exceptions**

This is your way to communicate important information to the Client Partners and the Events Scheduler Manager. For example, you can note that on certain dates you are not available to travel, or can only travel locally, or alert Client Partners to call you before they book a particular date. Your reason for the exception appears on the exception dates as a pop-up that can be viewed by Client Partners, the Events Scheduler Manager, and Coordinators.

**Important note:** If you are not available for this date under any circumstances, you should block the date (see section 4.1.1) rather than saving it as an exception.

- 1. From the **Consultant Preference** page, select the date(s) you wish to save with exceptions.
- 2. Click **Save Dates With Exceptions**.
- 3. A **Comments** dialog box appears.
- 4. Type an explanation of the exception in the text box and click **Save**.
- 5. The dates you saved appear in green on the calendar. When a mouse is rested on these dates, a pop-up with your comments appears as shown below:

![](_page_24_Picture_131.jpeg)

# **4.0 S E TTING P R EFE R ENC E S**

#### **4.1.3 Closing Your Month**

If you do not want to accept any more events, you can close your month to new events by completing the following steps:

- 1. Go to the month you wish to close.
- 2. From the *Consultant Preferences* page, click **Month Close**.
- 3. A confirmation dialog box appears.
- 4. Click **OK**.
- 5. The remaining dates in the month appear in red to indicate the dates are unavailable on your calendar.

## **4.0 S E TTING P R EFE R ENC E S**

#### **4.1.4 Block or Set Exceptions for Recurring Dates**

You can block a particular day of the week for which you will be unavailable on a reoccurring basis. For example, if you are not available to work on Mondays for the next three months, you can restrict these dates. You can set an exception for a reoccurring date.

To block or set an exception for recurring dates, complete these steps:

1. From the *Consultant Preferences* page, select the day you wish to block from the drop-down list.

- 2. Specify the beginning and end dates by either:
	- a. Typing the date in the text box in this format: month/day/year or [mmddyyyy].
	- b. Clicking on the calendar icon and selecting the date.
- 3. Save these changes by:
	- a. Clicking **Save Unavailable dates** to save the dates with only the preset "Consultant not Available" explanation. The date will be blocked and will show as red on your calendar.
	- b. Clicking **Save Dates with Exceptions**. A **Comments** dialog box appears. (4.1.2) Type an explanation of the exception in the text box and click **Save**. The date will appear in green on your calendar with the pop-up comment. Remember that a date set with exceptions can still be booked for an event that meets the exceptions.

![](_page_26_Picture_143.jpeg)

![](_page_26_Picture_144.jpeg)

![](_page_26_Picture_145.jpeg)

# **4.0 S E TTING P R EFE R ENC E S**

4. Your calendar information is updated and the following information appears:

#### **4.1.5 Unblocking Dates**

- • To unblock date(s) you previously blocked, click the date(s) on the calendar and then click **Save Unavailable Dates**. The date(s) no longer appear in red.
- • To unblock recurring dates, click the icon under Action. A box will open listing all future dates remaining. Select dates you want to remove from the recurring sequence and save.

*Note: This will split into consecutive sequences on the consultant preference screen.*

![](_page_27_Picture_123.jpeg)

# **4.0 S E TTING P R EFE R ENC E S**

#### **4.1.6 Set a Maximum Number of Days to Work per Month**

You can set a limit on the number of days you are available per month. After you are booked for the set number of days, the rest of the days in the month are automatically blocked.

1. Enter the maximum number of days you want to work each month.

Maximum # of Days per month I want to work 10 days per month. Save

2. Click **Save**.

![](_page_29_Picture_3.jpeg)

## **5.0 Cr e ating Rep orts**

The Event Manager website allows you to create, export, and print different reports concerning event information and participant information.

![](_page_29_Picture_175.jpeg)

#### **5.1 Creating an Event or participant Report**

To create a report, complete the following steps:

- 1. From the *Consultant Schedule* page, click **Event Search** or **Participant Search** from the menu depending on the type of report you want to create.
- 2. The applicable page appears:

*Note: This is the Event Search page; however, the same instructions apply to the Participant Search page.* 

- 3. Select or type in the search parameters you prefer from the available text boxes.
- 4. Click **Search**.

*Note: To return to the Consultant Schedule page, click Consultant Schedule from the main menu.* 

## **5.0 Cr e ating Rep orts**

![](_page_30_Figure_6.jpeg)

### **5.0 Cr e ating Rep orts**

5. The search results appear in the text box at the top of the page.

*Note: Use the scroll bars at the top and bottom of the text box to see all the search result information.* 

- 6. To get more information about the search results:
	- • From the Event Search page, click on a row in the search results box to link to the Event Summary page for that event.
	- • From the Participant Search page, click on an individual's name to get additional information about the person.
- 7. To search for different results, click the **Reset** button. The information clears and you can search for new results.

Refer to the Setting Column Preferences (5.1.1) and Printing and Exporting Report sections (5.2) for additional information. Refer to the Index for sample reports.

![](_page_31_Figure_2.jpeg)

## **5.0 Cr e ating Rep orts**

#### **5.1.1 Set Column Parameters**

You can choose which columns you want to display in the search results by completing these steps:

1. Click **Column Preferences**, from the *Event Search* or *Participant Search* page.

![](_page_32_Picture_81.jpeg)

2. The applicable **Column preference** dialog box appears. The example below is for an event search but the same steps apply to a participant search.

*Note: The default column preference setting is for all columns to appear.*

3. Deselect any columns you do not want to appear in the search results.

*Note: The job number, delivery channel, and owner columns are default columns and always appear in the search results.* 

4. You can also select the order in which columns appear by using the sort arrows to move columns up or down in the list.

*Note: Use the scroll bar to view all the available columns.* 

![](_page_32_Picture_82.jpeg)

![](_page_33_Picture_5.jpeg)

## **5.0 Cr e ating Rep orts**

#### 5. Click **Save and Close**.

![](_page_33_Picture_29.jpeg)

6. The revised search results appear.

The column preferences you set are the new default settings until you reset them.

## **5.0 Cr e ating Rep orts**

#### **5.2 Printing or Exporting a Report**

You can print a report or export it to Word or Excel. The same instructions apply to both event reports and participant reports.

- 1. Select the search results you want (see section 5.1).
- 2. Click the **Printer** icon.

#### **5.2.1 Printing a report**

- 3. A page with the search results appears. *Note: To change print preferences, click* **File/Print** *or* **File/Print Preview***.*
- 4. Click **Print this page**.

![](_page_34_Figure_6.jpeg)

## **5.0 Cr e ating Rep orts**

#### **5.2.2 Exporting a Report to Word or Excel**

- 1. Select the search results you want (see section 5.1.)
- 2. Click the **Excel** or **Word** icon as appropriate.

3. The **File Download** dialog box appears:

4. Click **Open** to open the file directly in the selected application or click **Save** to save the file to your computer.

*Note: When the report is saved it can be manipulated just like any other Excel or Word file.* 

![](_page_35_Picture_4.jpeg)

![](_page_35_Picture_6.jpeg)

# **6.0 Appendix**

#### **Consultant Schedule Sample Report**

![](_page_36_Picture_393.jpeg)

![](_page_36_Picture_394.jpeg)

![](_page_37_Figure_3.jpeg)

# **6.0 Appendix**

### **Participant List Sample Report**

![](_page_37_Picture_599.jpeg)